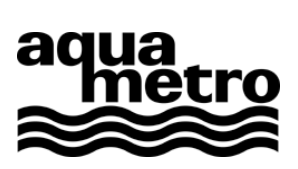

**Installation instructions** 

# **AMBUS® Win II Installation Manager**

**Installation of AMBUS® Win II and device drivers** 

Software Version 1.3.1

## **Table of contents**

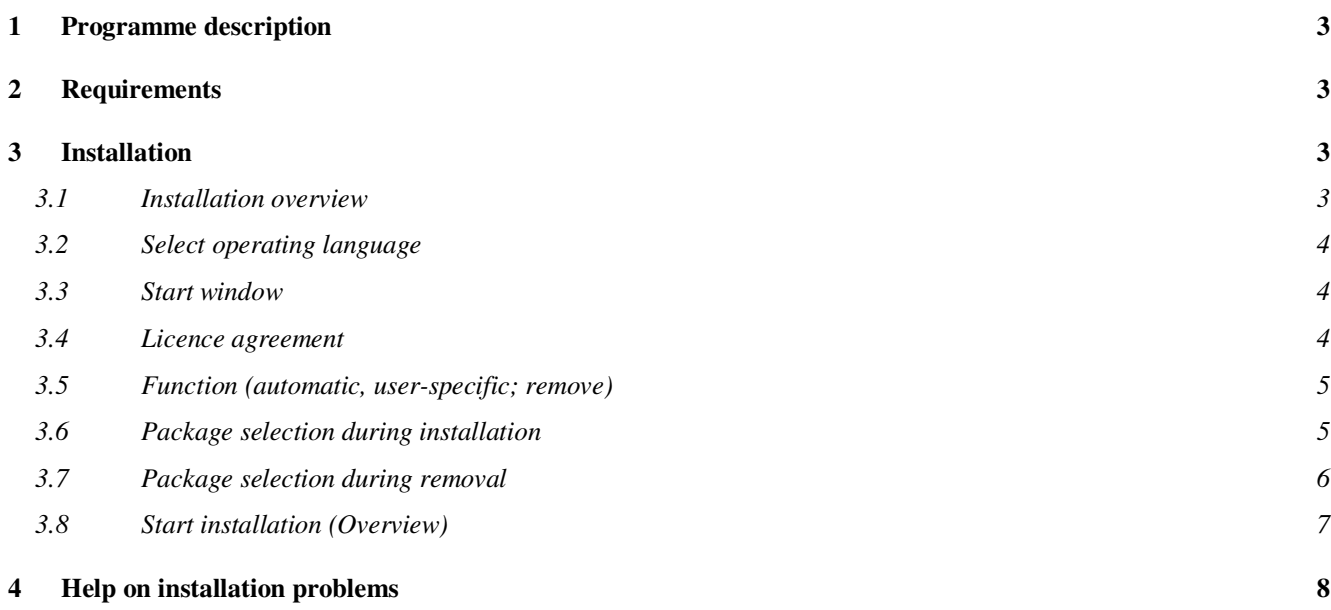

# **1 Programme description**

The AMBUS<sup>®</sup> Win II Installation Manager can be used for the simple installation of the M-Bus parameterisation software AMBUS<sup>®</sup> Win II. It is used to:

- Install AMBUS® Win II

- Add, remove or display the M-Bus device drivers.

Usage of AMBUS<sup>®</sup> Win II is described in the software user manual.

## **2 Requirements**

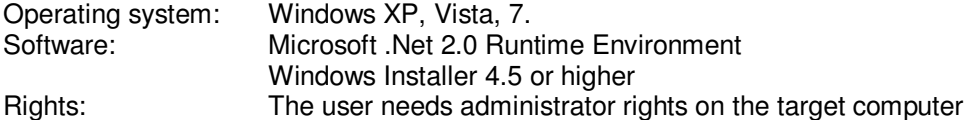

# **3 Installation**

The Installation Manager can be run both from a CD/DVD as well as from a local hard drive. For easier handling the Installation Manager is installed on the target computer.

#### **3.1 Installation overview**

A requirement for installing the application is that the package is either available on a medium (CD/DVD) or was downloaded from the Aquametro Website in the form of a compressed Zip file.

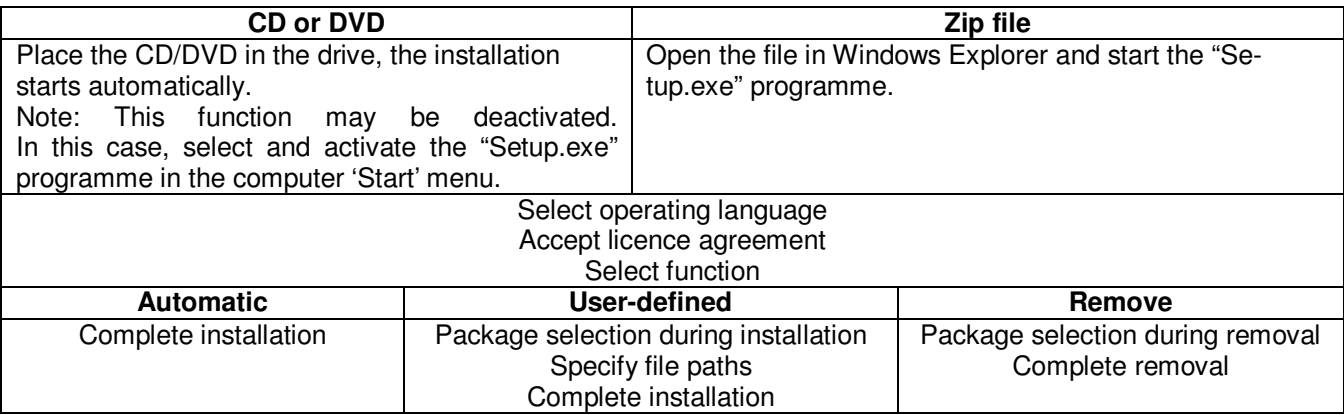

The following buttons occur in several windows:

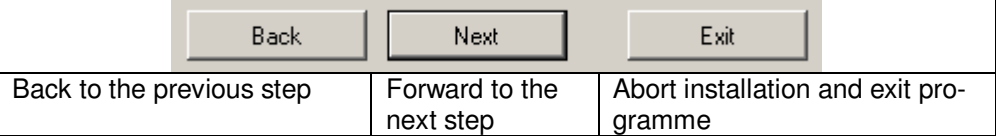

It is possible to install separate components later.

### **3.2 Select operating language**

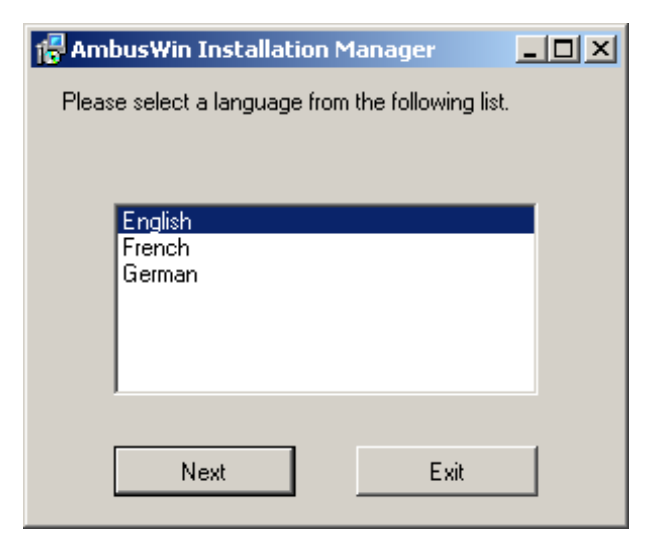

Select a language and continue the process by clicking on 'Next'. By clicking on 'Exit', installation is aborted

#### **3.3 Start window**

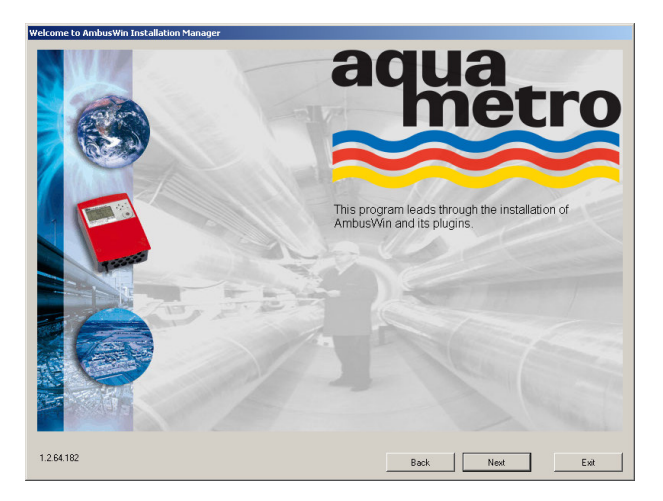

The AMBUS<sup>®</sup> Win II Installation manager appears with the following window. The version is displayed at the bottom left.

#### **3.4 Licence agreement**

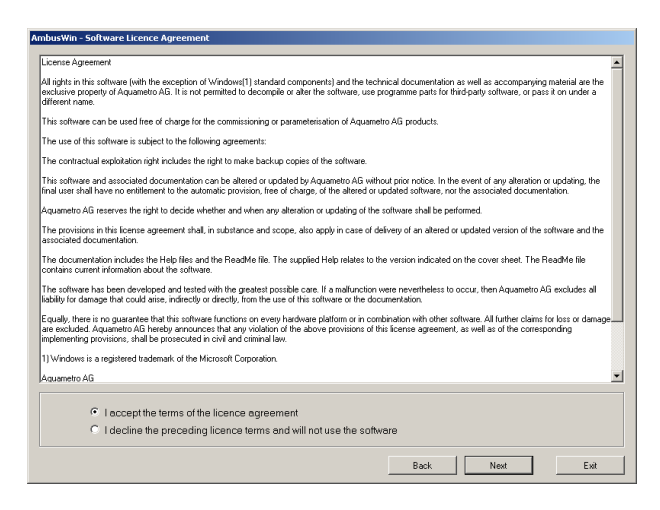

If you agree with the Licence agreement, please confirm this by selecting the appropriate text line with your mouse and then click on 'Next' to go to the next step.

If you don't agree, click on 'Decline' and terminate the programme by clicking on 'Exit'.

## **3.5 Function (automatic, user-specific; remove)**

In this window, you specify what you want the installation software to do:

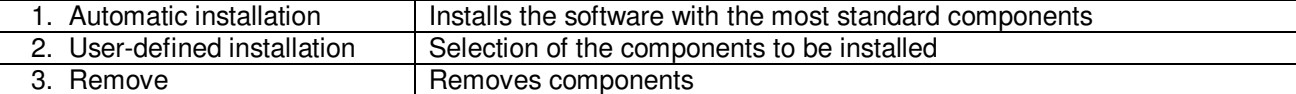

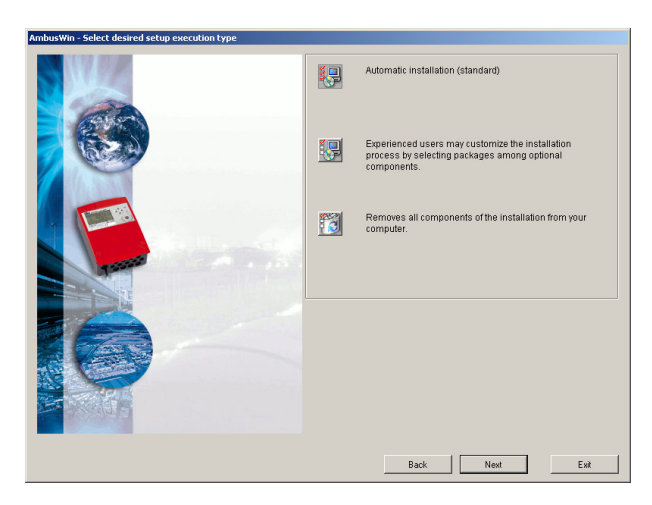

Depending on the function chosen, the steps listed below will follow:

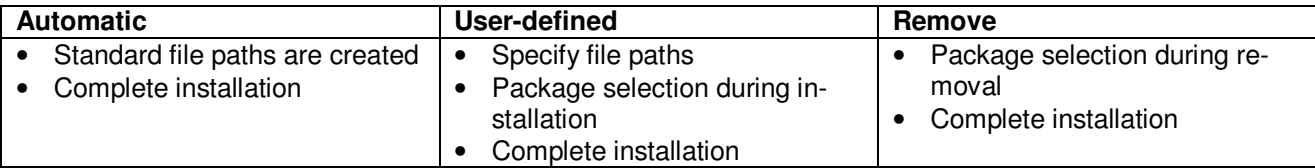

#### **3.6 Package selection during installation**

The Package selection window shows the components available in the source directory:

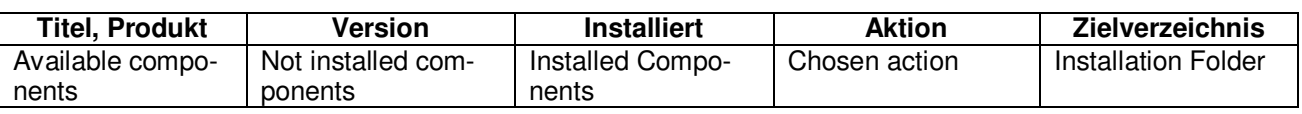

By clicking on the + and – symbols of the directory tree, the individual components can be displayed.

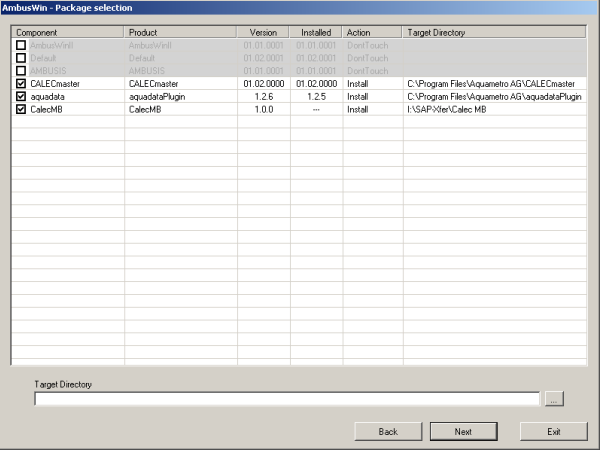

If you mark a component, that package is selected for installation. Each mark can also be removed again.

If it is possible to install a component and the line is selected, the installation folder can be changed in the edit box below the table.

Note:

No driver can be installed without AMBUS® Win II. If a component is already installed, you can select only components more up to date. To install older versions first remove the newer ones.

## **3.7 Package selection during removal**

If the Remove function was selected, the following window appears, which shows all the installed packages.

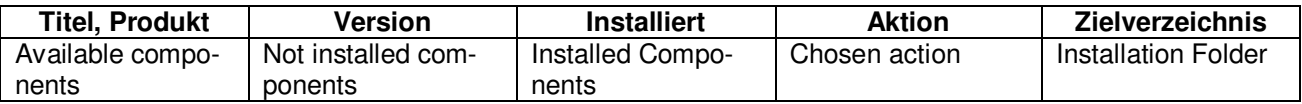

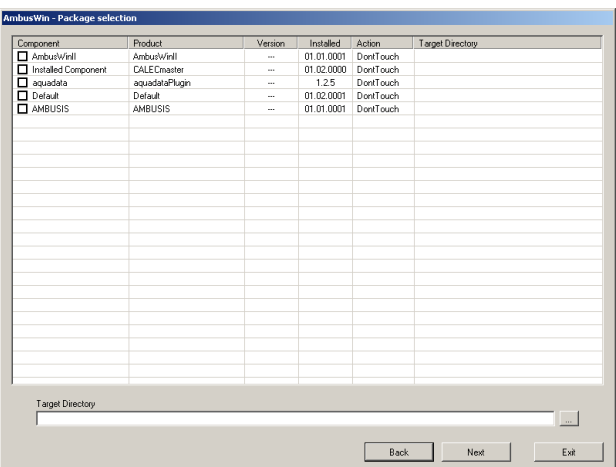

If you mark a component, that package is selected for removal. Each mark can also be removed again.

## **3.8 Start installation (Overview)**

The Overview window displays the main information about the selected installation process before this is implemented. This is the last opportunity to abort the process by clicking on 'Exit'. The list entitled Action shows the individual steps in the sequence in which they are executed.

By clicking on 'Start', the installation process begins. The window displays a protocol of the individual steps with messages.

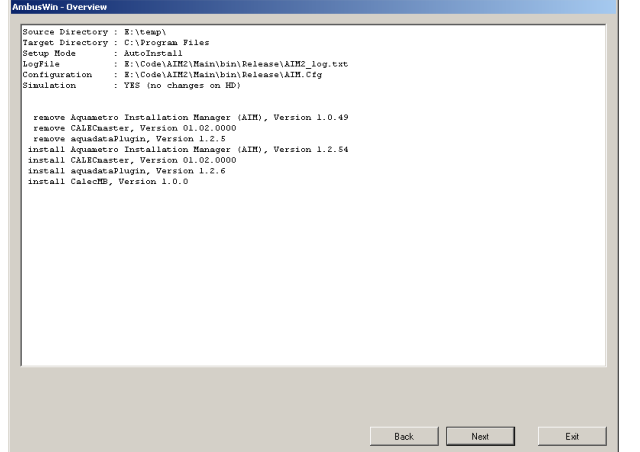

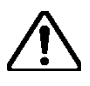

#### **Attention!**

It is not possible to reverse the installation with the 'Back' key. If an installation is to be reversed, then the components must first be removed, and the old components must be reinstalled from the source data medium.

#### **Completion of installation**

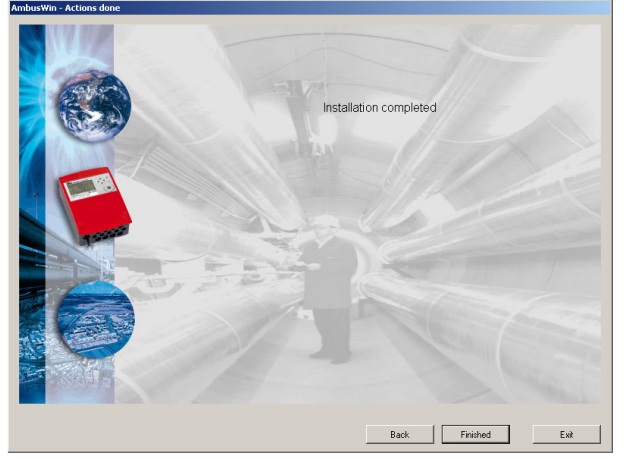

When the window 'Actions done' appears, the installation has been successfully completed. Clicking on the 'Finished' button ends the programme.

## **4 Help on installation problems**

If, after uninstallation of a part of AMBUS Win II, something remains on your machine, you can cleanup windows registry with AMBUS® Win II Installation Manager. Select funktion ,Remove' (Step 3.5) and on the next page button ,Cleanup registry'.

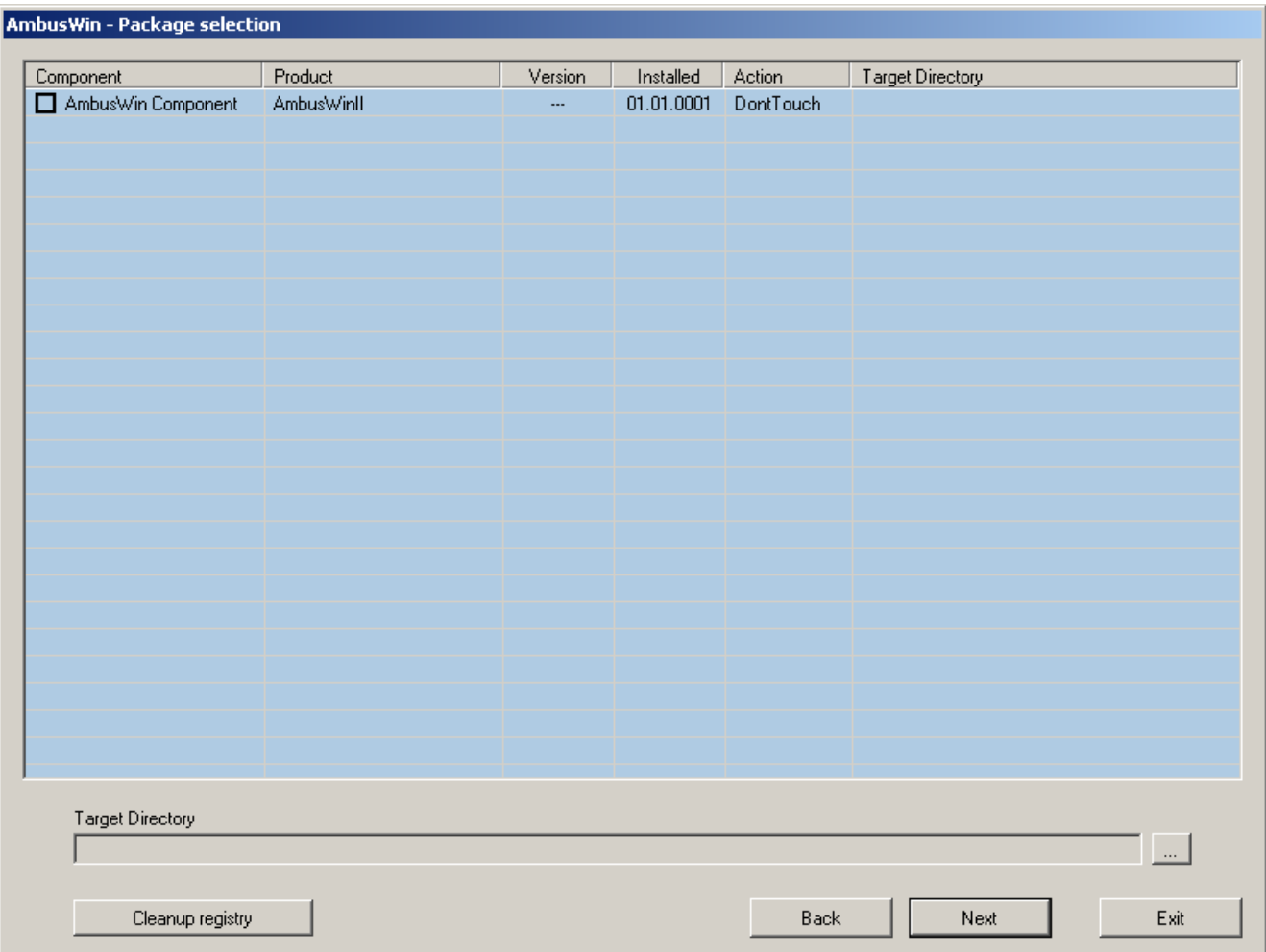

The list in the following dialog shows some components, which you can select to be removed.

 You can damage your AMBUS® Win II installation, by manipulating windows registry. If you are not sure of what to do, search for competent support.

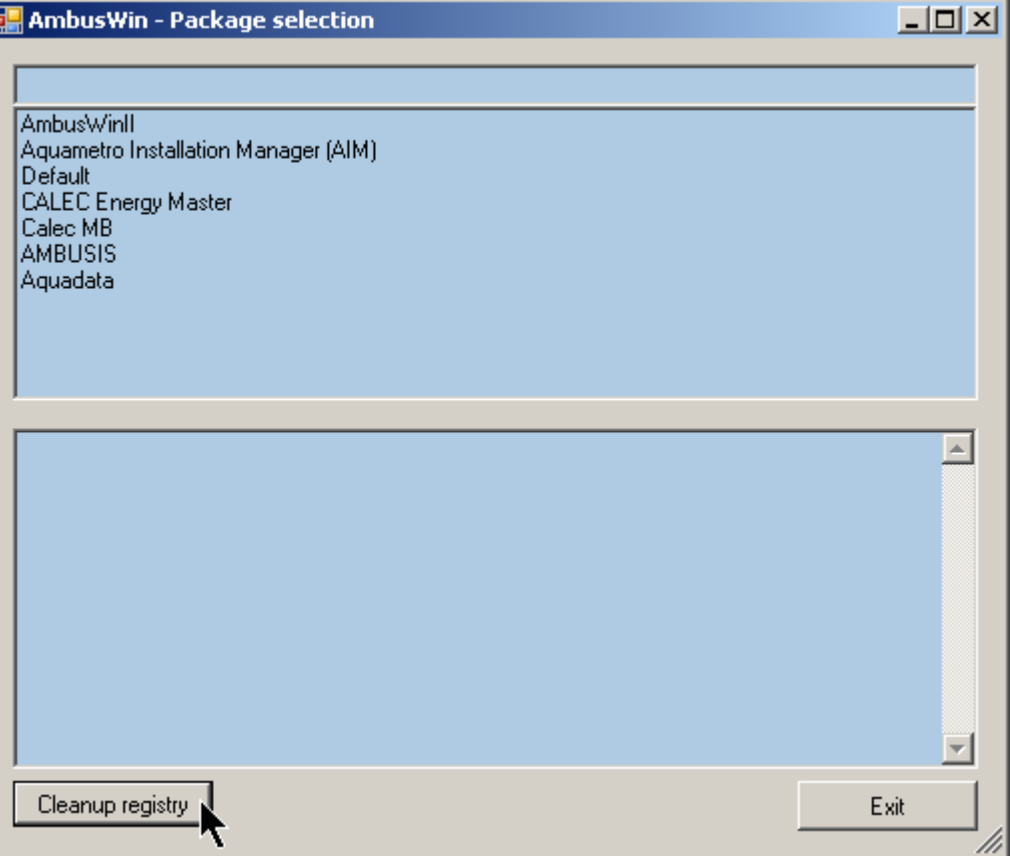

Registry keys to be deleted will be stored in the following folder:

C:\Documents and Settings\All Users\Application Data\AmbusWinII

Änderungen vorbehalten / Sous réserve de modifications / Modification rights reserved / Copyright © Aquametro AG

info@aquametro.com www.aquametro.com

Ringstrasse 75 **Rue du Jura 10** Rue du Jura 10 Zum Panrepel 24<br>CH-4106 Therwil CH-1800 Vevey **D-28307** Bremen

Aquametro AG 6 Aquametro SA 6 Aquametro AG Aquametro Aquametro Aquametro Aquametro Aquametro Aquametro Aquametro<br>
Messtechnik GmbH 6 BELGIUM SPRL **7 Messtechnik GmbH** BELGIUM SPREEGIUM SPREEGIUM SPREEGIUM SPREEGIUM SPREEGIUM SPREEGIUM SPREEGIUM SPREEGIUM SPREEGIUM SPREEGIUM SPREEGIUM SPREEGIUM SPREEGIUM SPREEGIUM SPREEGIUM SPREEGIUM SPREEGIUM SPREEGIUM SPREEGIUM SPR CH-4106 Therwil CH-1800 Vevey<br>
CH-1800 Vevey D-28307 Bremen B-1933 Sterrebeek<br>
Phone +41 61 725 11 22 Phone +41 21 926 77 77 Phone +49 421 871 64 0 Phone +32 2 241 6 Phone +41 61 725 11 22 Phone +41 21 926 77 77 Phone +49 421 871 64 0 Phone +32 2 241 62 01 Fax +49 421 871 64 19 info.vevey@aquametro.com info.amd@aquametro.com info.amb@aquametro.com